## **Oracle® Banking Platform**

Localization Installation Guide Release 2.3.1.0.0 **E92632-01**

December 2017

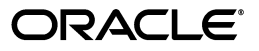

Oracle Banking Platform Localization Installation Guide, Release 2.3.1.0.0

E92632-01

Copyright © 2011, 2017, Oracle and/or its affiliates. All rights reserved.

This software and related documentation are provided under a license agreement containing restrictions on use and disclosure and are protected by intellectual property laws. Except as expressly permitted in your license agreement or allowed by law, you may not use, copy, reproduce, translate, broadcast, modify, license, transmit, distribute, exhibit, perform, publish or display any part, in any form, or by any means. Reverse engineering, disassembly, or decompilation of this software, unless required by law for interoperability, is prohibited.

The information contained herein is subject to change without notice and is not warranted to be error-free. If you find any errors, please report them to us in writing.

U.S. GOVERNMENT END USERS: Oracle programs, including any operating system, integrated software, any programs installed on the hardware, and/or documentation, delivered to U.S. Government end users are "commercial computer software" pursuant to the applicable Federal Acquisition Regulation and agency-specific supplemental regulations. As such, use, duplication, disclosure, modification, and adaptation of the programs, including any operating system, integrated software, any programs installed on the hardware, and/or documentation, shall be subject to license terms and license restrictions applicable to the programs. No other rights are granted to the U.S. Government.

This software or hardware is developed for general use in a variety of information management applications. It is not developed or intended for use in any inherently dangerous applications, including applications that may create a risk of personal injury. If you use this software or hardware in dangerous applications, then you shall be responsible to take all appropriate failsafe, backup, redundancy, and other measures to ensure its safe use. Oracle Corporation and its affiliates disclaim any liability for any damages caused by use of this software or hardware in dangerous applications.

Oracle and Java are registered trademarks of Oracle and/or its affiliates. Other names may be trademarks of their respective owners.

This software or hardware and documentation may provide access to or information on content, products and services from third parties. Oracle Corporation and its affiliates are not responsible for and expressly disclaim all warranties of any kind with respect to third-party content, products, and services. Oracle Corporation and its affiliates will not be responsible for any loss, costs, or damages incurred due to your access to or use of third-party content, products, or services.

## **Contents**

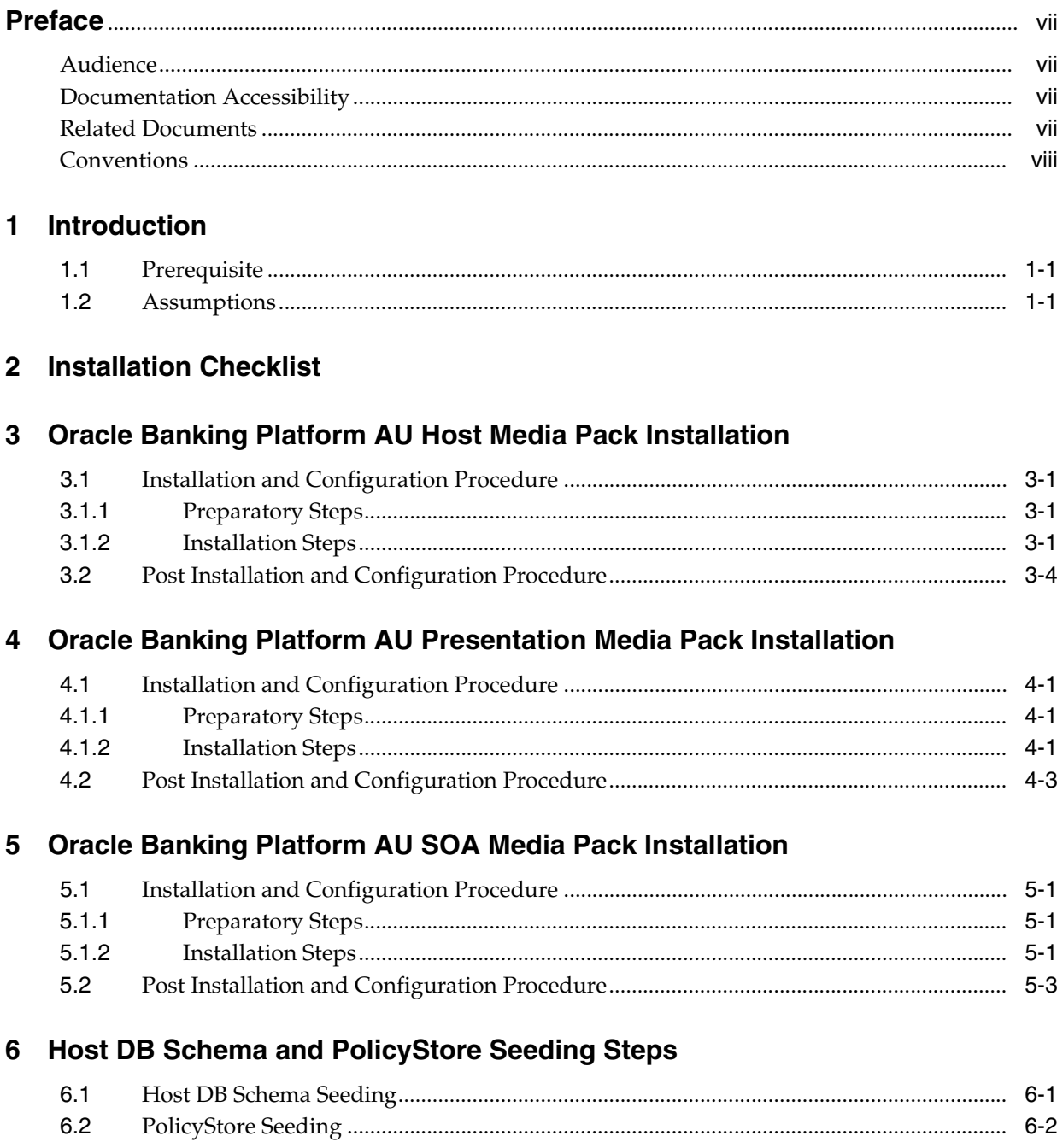

## **List of Figures**

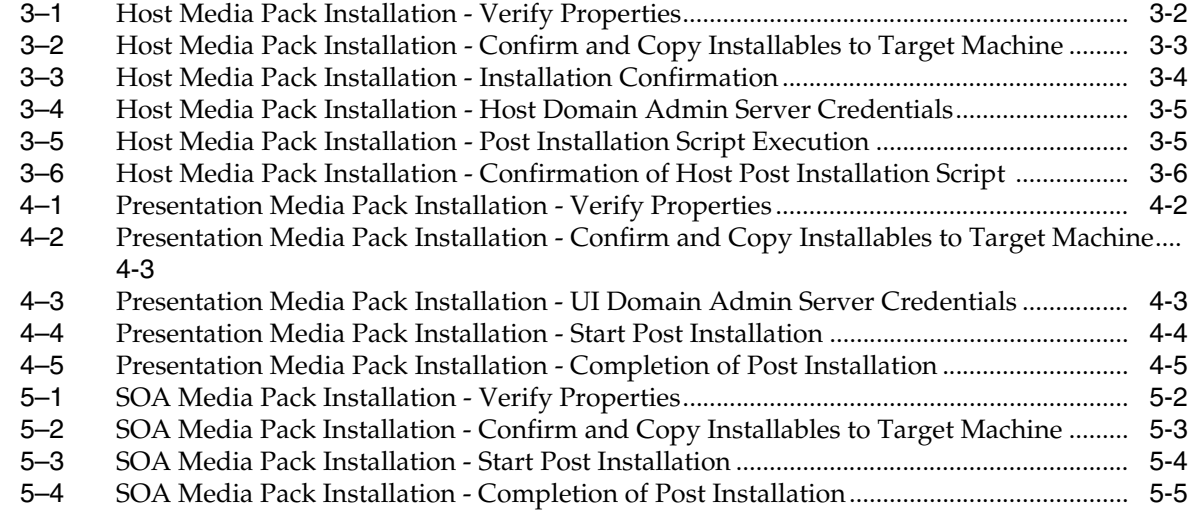

## **Preface**

<span id="page-6-0"></span>The Oracle Banking Platform Localization Installation Guide helps the Oracle Banking Platform (OBP) IT deployment teams at OBP development center and onshore implementations at client locations, to install OBP Localization in a UNIX-based environment. The reader is expected to have acquaintance with UNIX platform.

This preface contains the following topics:

- **[Audience](#page-6-1)**
- [Documentation Accessibility](#page-6-2)
- **[Related Documents](#page-6-3)**
- **[Conventions](#page-7-0)**

#### <span id="page-6-1"></span>**Audience**

This document is intended for the following audience:

- IT Deployment Team
- Consulting Staff
- **Administrators**

#### <span id="page-6-2"></span>**Documentation Accessibility**

For information about Oracle's commitment to accessibility, visit the Oracle Accessibility Program website at http://www.oracle.com/pls/topic/lookup?ctx=acc&id=docacc.

#### **Access to Oracle Support**

Oracle customers have access to electronic support through My Oracle Support. For information, visit http://www.oracle.com/pls/topic/lookup?ctx=acc&id=info or visit http://www.oracle.com/pls/topic/lookup?ctx=acc&id=trs if you are hearing impaired.

#### <span id="page-6-3"></span>**Related Documents**

For more information, see the following documentation:

For installation and configuration information, see the Oracle Banking Installation Guide - Silent Installation

## <span id="page-7-0"></span>**Conventions**

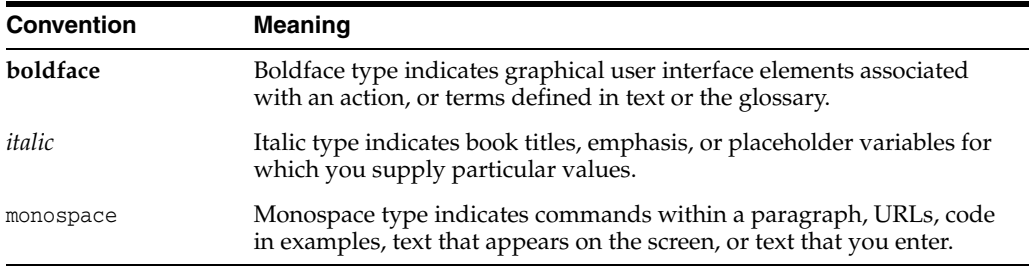

The following text conventions are used in this document:

# **Introduction**

**1**

<span id="page-8-0"></span>Oracle Banking Product along with Localization is a one-stop solution for a bank that seeks to leverage Oracle Fusion experience across its core banking operations, across its retail and corporate offerings. It provides a unified yet scalable IT solution for a bank to manage its data and end-to-end business operations with an enriched user experience.

This document guides you through the installation of OBP Localization on Oracle Banking Product and the deployment of different parts of the application.

This document does not attempt to guide you through the prerequisites installation. The readers are expected to see the appropriate platform documentation to install the prerequisites.

Due care has been made to make this document as complete as possible. In case of any anomalies please mail to obp-deployment-support@oracle.com.

There are certain steps in the installation that may not be optimal yet. Further releases will optimize the deployment further.

#### <span id="page-8-1"></span>**1.1 Prerequisite**

Oracle Banking Platform product should be installed on the same machines where the user is running OBP Localization installer. For more information about installing Oracle Banking Product, see the Oracle Banking Platform Installation Guide - Silent Installation.

#### <span id="page-8-2"></span>**1.2 Assumptions**

It is assumed that the reader is aware of the technologies involved and is capable of installing the prerequisite software products.

The following has been assumed regarding the environment and setup with regard to carrying out the installation:

- The OBP Localization installables are downloaded and copied onto a Linux machine or Linux VM.
- The reader has taken a remote connection to the Linux machine via Windows box.

## <span id="page-10-1"></span>**Installation Checklist**

<span id="page-10-0"></span>This chapter details a checklist of information, which should be filled and kept handy to make the installation experience quick and easy. The checklist has been made more intuitive and relevant by ensuring that the key for properties defined in the installation property file is same as 'Name' column of the checklist.

| Sr.No          | <b>Name</b>                              | <b>Description</b>                                                    | <b>Example Value</b>                               |
|----------------|------------------------------------------|-----------------------------------------------------------------------|----------------------------------------------------|
| 1              | <b>DOMAIN NAME</b>                       | <b>OBP Product Domain Name</b>                                        | obpdomain                                          |
| $\overline{2}$ | DOMAIN_DIRECTORY_<br><b>LOCATION</b>     | Path where OBP Product<br>Domain is present                           | /scratch/app/product/fmw/use<br>r_projects/domains |
| 3              | WEBLOGIC_USERNAME                        | WebLogic username<br>credential                                       | weblogic                                           |
| 4              | WEBLOGIC_PASSWORD                        | WebLogic password<br>credential                                       | weblogic1                                          |
| 5              | ADMIN_SERVER_LISTEN_<br><b>ADDRESS</b>   | OBP product admin server IP<br>or Hostname                            | 10.180.84.251                                      |
| 6              | ADMIN_SERVER_LISTEN_<br>PORT             | OBP product admin server<br>port                                      | 7001                                               |
| 7              | MANAGED_SERVER_<br><b>LISTEN_ADDRESS</b> | OBP product UI server IP or<br>Hostname                               | 10.180.84.251                                      |
| 8              | MANAGED_SERVER_<br><b>LISTEN_PORT</b>    | OBP product UI server port                                            | 8001                                               |
| 9              | HOST_IP                                  | Machine IP where OBP host<br>domain is created                        | 10.180.84.249                                      |
| 10             | HOST_TARGET                              | OBP Product target folder<br>path, created on Host<br>machine         | /scratch/app/product/fmw/tar<br>get                |
| 11             | HOST_MW_HOME                             | Middleware path where OBP<br>product installation is done<br>for Host | /scratch/app/product/fmw                           |
| 12             | <b>INSTALL_AS</b>                        | Username to access<br>installation machine                            | ofssobp                                            |
| 13             | SOA_IP                                   | Machine IP where OBP SOA<br>domain is created                         | 10.180.84.251                                      |
| 14             | SOA_TARGET                               | OBP Product target folder<br>path, created on SOA machine             | /scratch/app/product/fmw/tar<br>get                |

*Table 2–1 Installation Checklist*

| Sr.No | <b>Name</b>       | <b>Description</b>                                                   | <b>Example Value</b>                |
|-------|-------------------|----------------------------------------------------------------------|-------------------------------------|
| 15    | SOA MW HOME       | Middleware path where OBP<br>product installation is done<br>for SOA | /scratch/app/product/fmw            |
| 16    | UI IP             | Machine IP where OBP UI<br>domain is created                         | 10.180.84.252                       |
| 17    | UI TARGET         | OBP Product target folder<br>path, created on UI machine             | /scratch/app/product/fmw/tar<br>get |
| 18    | <b>UI_MW_HOME</b> | Middleware path where OBP<br>product installation is done<br>for UI  | /scratch/app/product/fmw            |

*Table 2–1 (Cont.) Installation Checklist*

## <span id="page-12-0"></span>**Oracle Banking Platform AU Host Media Pack** <sup>3</sup> **Installation**

This chapter details the steps involved in the installation of Oracle Banking Platform AU Host Media pack. It refers to the variable names specified in the checklist [Chapter 2, "Installation Checklist"](#page-10-1).

#### <span id="page-12-1"></span>**3.1 Installation and Configuration Procedure**

This section details the installation procedure for the Oracle Banking Platform AU Host Media Pack.

#### <span id="page-12-2"></span>**3.1.1 Preparatory Steps**

Following preparatory steps are required for the Oracle Banking Platform AU Host Media Pack installation:

**1.** Download the appropriate host media pack from the following location:

http://edelivery.oracle.com/

- **2.** Copy the **obp23au-host.zip** file to a local Linux VM or Linux machine, from where the installation is performed.
- **3.** Extract the **obp23au-host.zip** file.

Three files are extracted: namely a zip file **obp23installau-host.zip**, the installation script **lznhost.sh** and the install configuration property file **lznhost.properties**.

**4.** Take a printout of the installation checklist mentioned in [Chapter 2, "Installation](#page-10-1)  [Checklist"](#page-10-1) of this document and note the values applicable for each point in the last column for 'Value' so that the same is handy during the actual installation.

#### <span id="page-12-3"></span>**3.1.2 Installation Steps**

Following installation steps are required for Oracle Banking Platform AU Host Media Pack installation:

- **1.** Navigate to the directory where the **obp23au-host.zip**, **lznhost.sh**, and **lznhost.properties** files are placed and update **lznhost.properties** file with relevant values from the checklist.
- **2.** Before initiating installation on OBP product, check the following:
	- No processes are running on the ports in HOST and OES machine given in **installobphost.properties**.
- Target folder should have OBP product installables.
- Values in **lznhost.properties** file should be correct. At run time no option is given to change them.
- **3.** Initiate the installation by executing the **lznhost.sh** shell script.

The installation script shall echo the values entered in the properties file and ask for a confirmation to go ahead with the installation.

<span id="page-13-0"></span>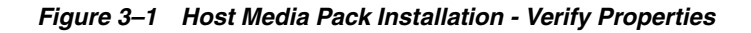

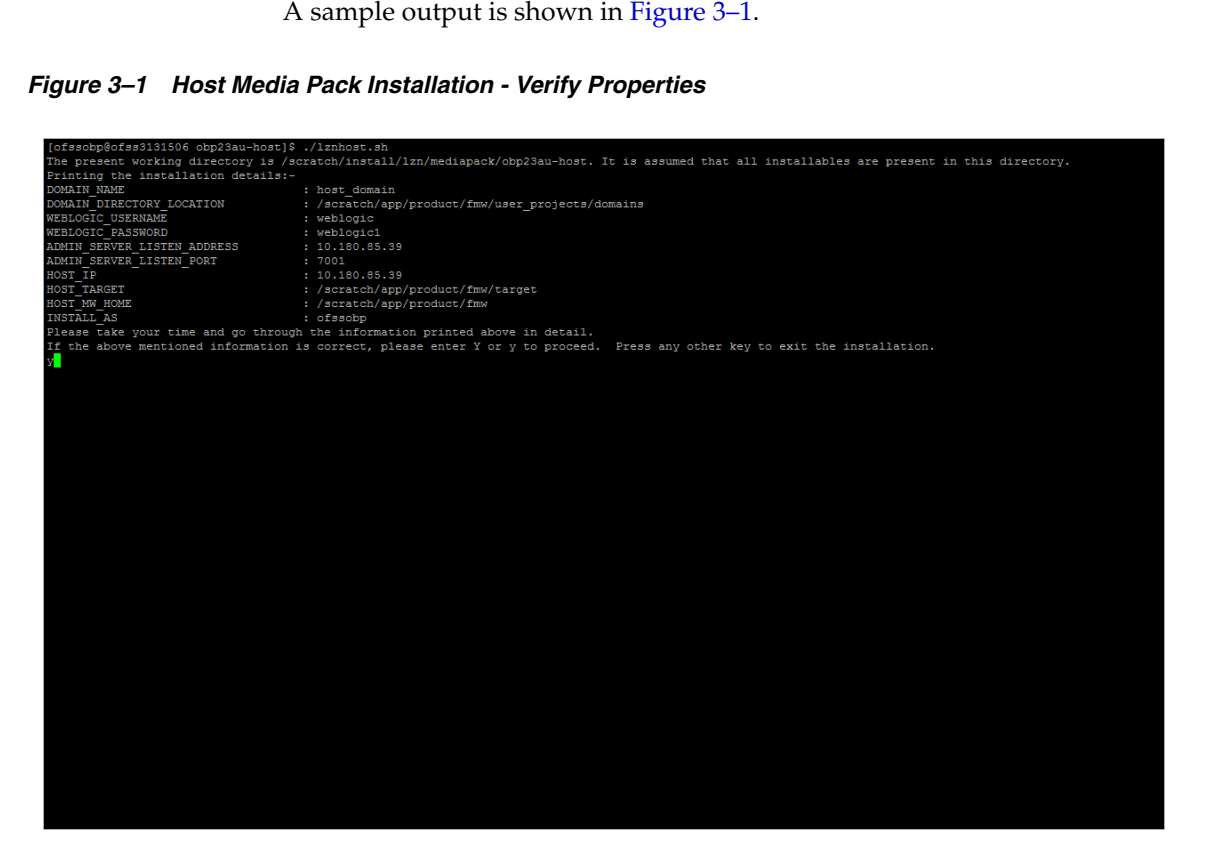

- **4.** Verify the values of each property carefully before proceeding.
- **5.** Enter 'Y' or 'y' and then press 'Enter' to proceed. The installation utility performs the installation silently.

To abort and exit the installation process, press any key and press 'Enter'.

<span id="page-14-0"></span>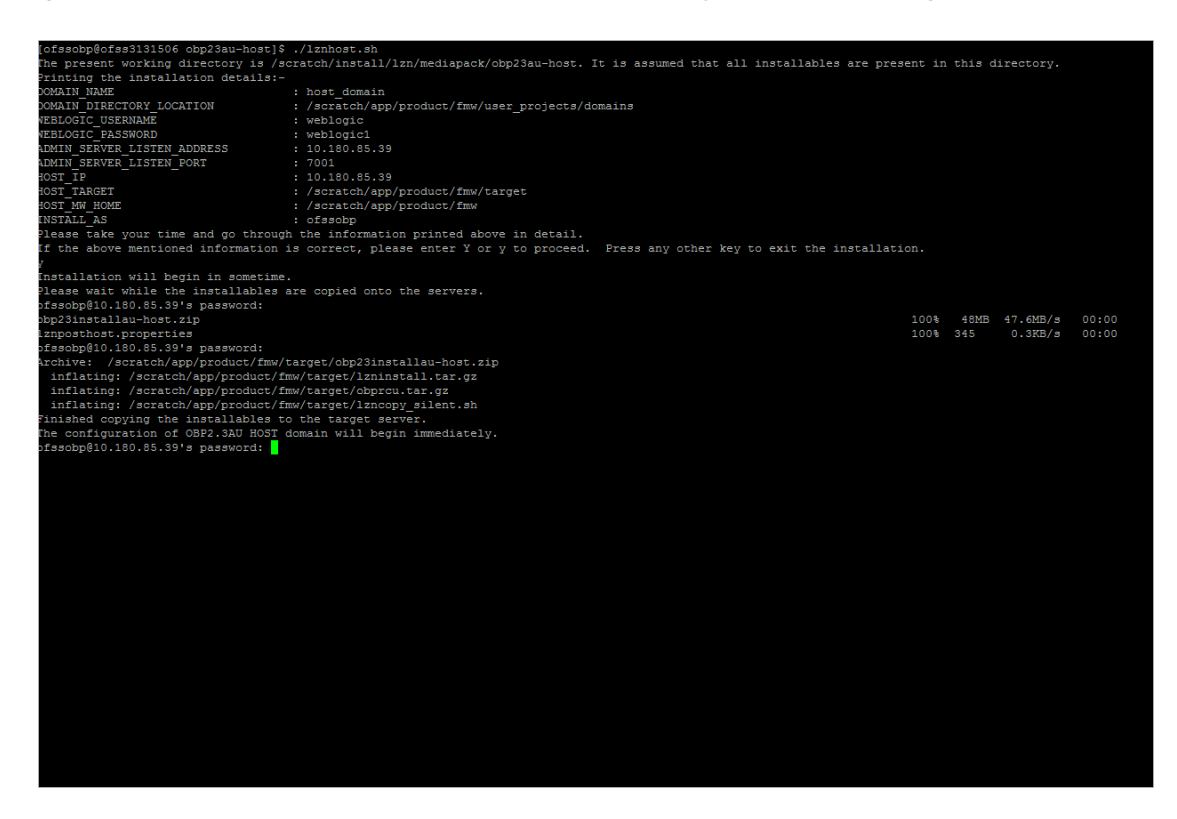

*Figure 3–2 Host Media Pack Installation - Confirm and Copy Installables to Target Machine*

After extracting the installables, the domain is installed and a confirmation message appears as shown in [Figure 3–3.](#page-15-1)

<span id="page-15-1"></span>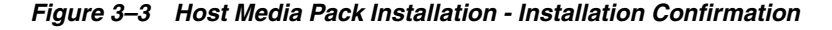

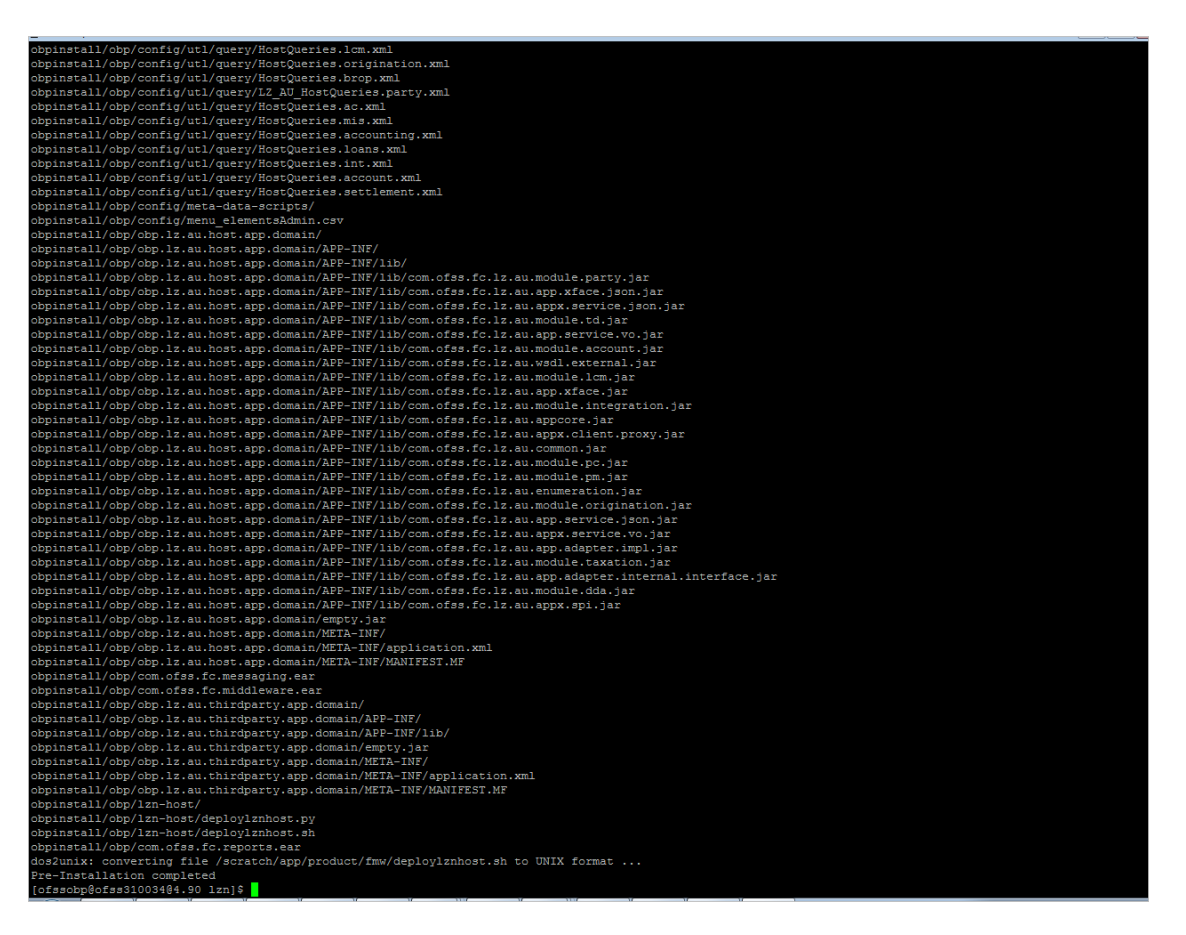

The above domain configuration process creates **deploylznhost.sh** and **deploylznhost.py** files in HOST\_MW\_HOME location. These files are used to perform post installation configuration as elaborated in [Section 3.2, "Post Installation and](#page-15-0)  [Configuration Procedure".](#page-15-0)

#### <span id="page-15-0"></span>**3.2 Post Installation and Configuration Procedure**

Following post installation steps are required for the Oracle Banking Platform AU Host Media Pack installation:

**1.** Start the domain admin WebLogic server by executing the **startWebLogic.sh** script in the host domain directory.

Following are the commands provided to assist:

cd <middleware home>

cd user\_projects/domains/obphostdomain

./startWebLogic.sh

**2.** Enter the username and the password to ensure that the WebLogic server starts.

<span id="page-16-0"></span>*Figure 3–4 Host Media Pack Installation - Host Domain Admin Server Credentials*

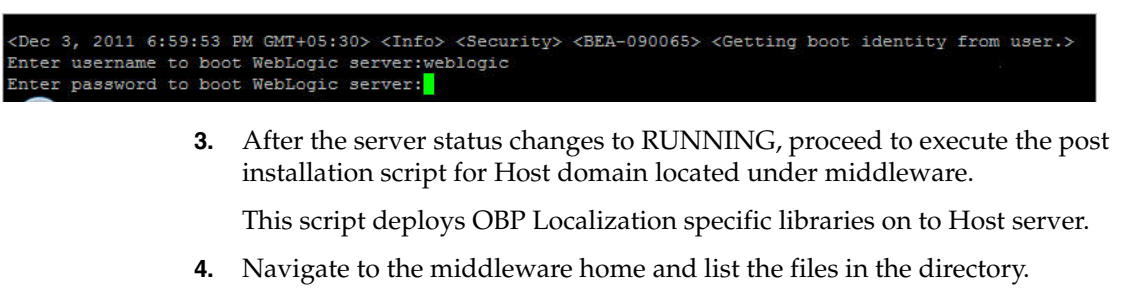

A post installation and configuration script named **deploylznhost.sh** is listed along with other files and directories.

**5.** Execute the script using the following command:

./deploylznhost.sh

The output shown here is a sample output. (It may vary slightly from the original output):

<span id="page-16-1"></span>*Figure 3–5 Host Media Pack Installation - Post Installation Script Execution*

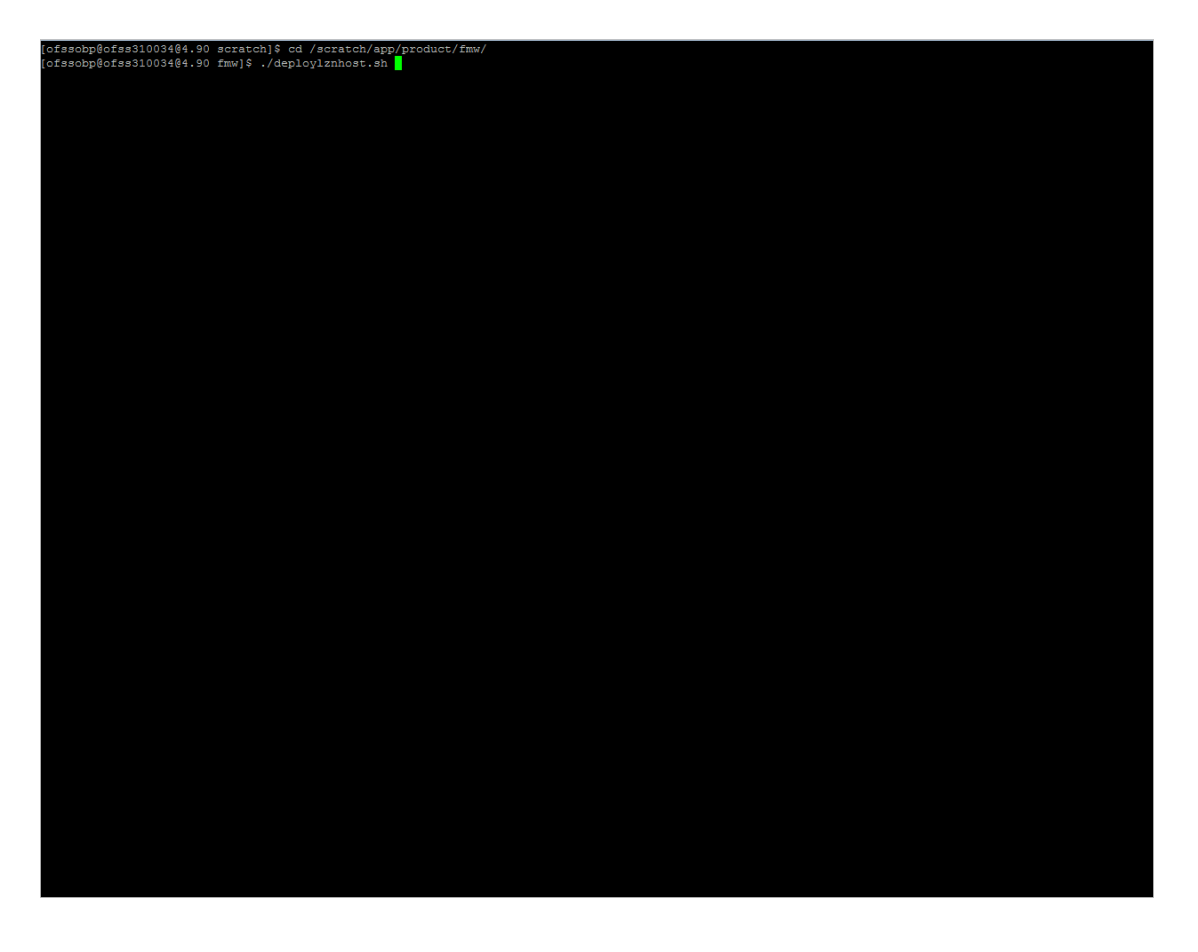

<span id="page-17-0"></span>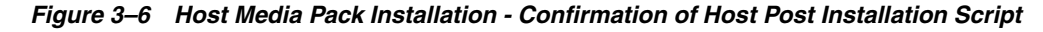

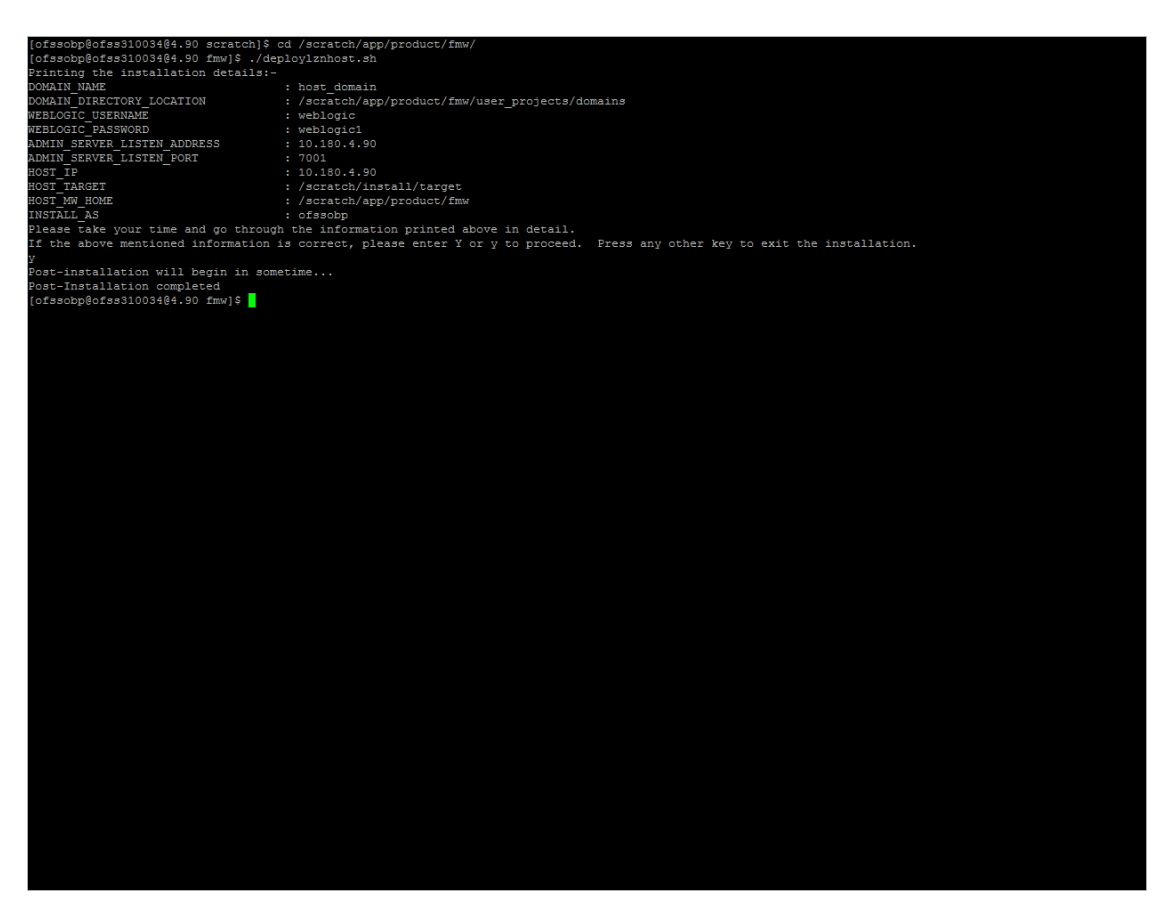

After completion of Host post installation, it will return to command prompt.

**6.** Start the admin and managed server to check deployment status.

## <span id="page-18-0"></span>**Oracle Banking Platform AU Presentation Media Pack Installation**

This chapter details the steps involved in the installation of Oracle Banking Platform AU Presentation (UI) Media pack. It refers to the variable names specified in the checklist [Chapter 2, "Installation Checklist"](#page-10-1).

#### <span id="page-18-1"></span>**4.1 Installation and Configuration Procedure**

This section details the installation procedure for the Oracle Banking Platform AU Presentation Media Pack.

#### <span id="page-18-2"></span>**4.1.1 Preparatory Steps**

Following preparatory steps are required for the Oracle Banking Platform AU Presentation Media Pack installation:

**1.** Download the appropriate presentation media pack from the following location:

http://edelivery.oracle.com/

- **2.** Copy the **obp23au-ui.zip** file to a local Linux VM or Linux machine, from where the installation is performed.
- **3.** Extract the **obp23au-ui.zip** file.

Three files are extracted: namely a zip file **obp23installau-ui.zip**, the installation script **lznui.sh**, and the install configuration property file **lznui.properties**.

**4.** Take a printout of the installation checklist mentioned in [Chapter 2, "Installation](#page-10-1)  [Checklist"](#page-10-1) of this document and note the values applicable for each point in the last column for 'Value', so that the same is handy during the actual installation.

#### <span id="page-18-3"></span>**4.1.2 Installation Steps**

Following installation steps are required for the Oracle Banking Platform AU Presentation Media Pack installation:

- **1.** Navigate to the directory where the **obpinstall-ui.zip**, **installobpui.sh**, and **installobpui.properties** files are placed and update **installobpui.properties** file with relevant values from the checklist.
- **2.** Before initiating installation on OBP product, check the following:
	- No processes are running on the ports in HOST given in **lznhost.properties**.
	- Target folder should have OBP product installables.
- Values in **lznhost.properties** file should be correct. At run time no option is given to change them.
- **3.** Initiate the installation by executing the **lznui.sh** shell script.

The installation script shall echo the values entered in the properties file and ask for a confirmation to go ahead with the installation.

A sample output is shown in [Figure 4–1](#page-19-0).

<span id="page-19-0"></span>*Figure 4–1 Presentation Media Pack Installation - Verify Properties*

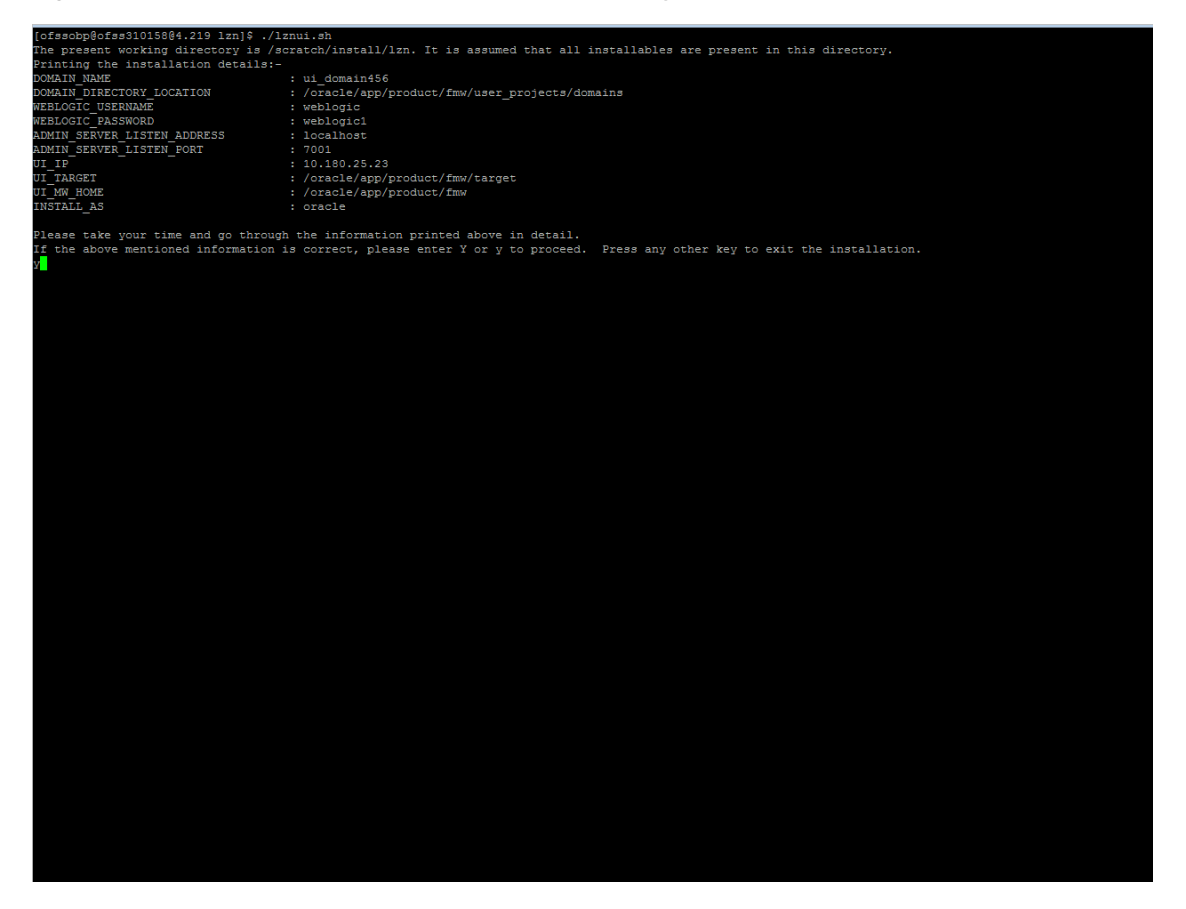

- **4.** Verify the values of each property carefully before proceeding.
- **5.** Enter 'Y' or 'y' and then press 'Enter' to proceed. The installation utility performs the installation silently.

To abort and exit the installation process, press any key and press 'Enter'.

<span id="page-20-1"></span>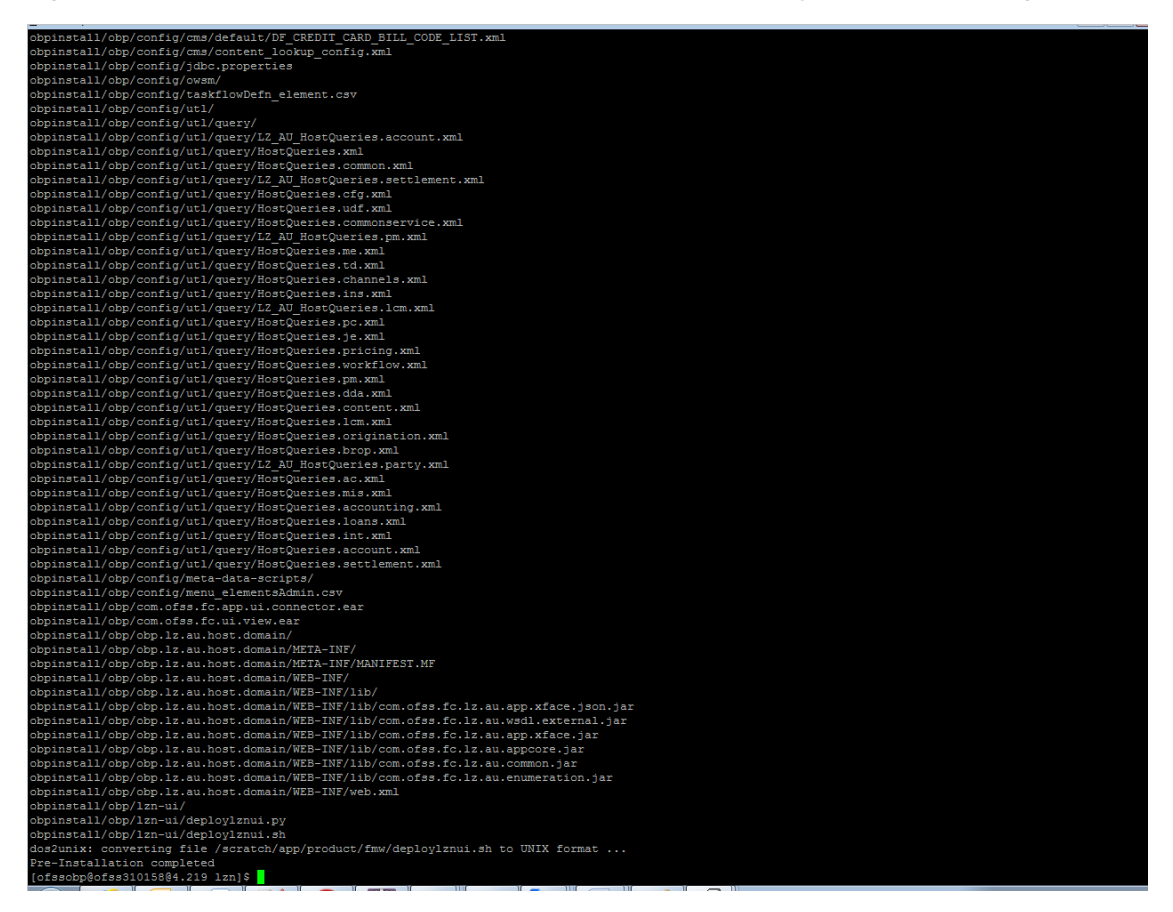

*Figure 4–2 Presentation Media Pack Installation - Confirm and Copy Installables to Target Machine*

The above domain configuration process creates **deploylznui.sh** and **deploylznui.py**  files in UI\_MW\_HOME location. These files are used to perform post installation configuration as elaborated in [Section 4.2, "Post Installation and Configuration](#page-20-0)  [Procedure".](#page-20-0)

#### <span id="page-20-0"></span>**4.2 Post Installation and Configuration Procedure**

Following post installation steps are required for the Oracle Banking Platform AU Presentation Media Pack installation:

**1.** Start the domain Admin WebLogic server by executing the **startWebLogic.sh** script in the host domain directory.

Following are the commands provided to assist:

cd <middleware home>

cd user\_projects/domains/obpuidomain

./startWebLogic.sh

**2.** Enter the username and the password to ensure that the WebLogic server starts.

#### <span id="page-20-2"></span>*Figure 4–3 Presentation Media Pack Installation - UI Domain Admin Server Credentials*

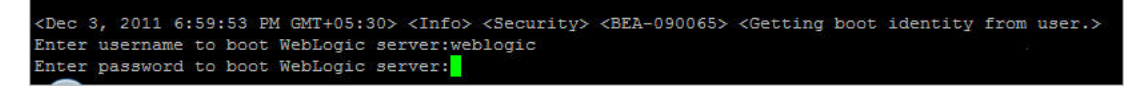

- **3.** After the server status changes to RUNNING, proceed to execute the post installation script.
- **4.** Navigate to the middleware home and list the files in the directory.

A post installation and configuration script named **deploylznhost.sh** is listed along with other files and directories.

**5.** Navigate to the UI middleware location and give executable permission to the post install script:

\$cd <ui middleware home>

**6.** Execute the script using the following commands:

\$./deploylznhost.sh

<span id="page-21-0"></span>*Figure 4–4 Presentation Media Pack Installation - Start Post Installation*

| [ofssobp@ofss310158@4.219 lzn]\$ cd /scratch/app/product/fmw/ |                                                                                                    |  |  |  |  |  |
|---------------------------------------------------------------|----------------------------------------------------------------------------------------------------|--|--|--|--|--|
| [ofssobp@ofss310158@4.219 fmw]\$ ./deploylznui.sh             |                                                                                                    |  |  |  |  |  |
| Printing the installation details:-                           |                                                                                                    |  |  |  |  |  |
| DOMAIN NAME                                                   | : ui domain                                                                                                    |  |  |  |  |  |
| DOMAIN DIRECTORY LOCATION                                     | : /scratch/app/product/fmw/user projects/domains                                                                                                    |  |  |  |  |  |
| WEBLOGIC USERNAME                                             | : weblogic                                                                                                    |  |  |  |  |  |
| WEBLOGIC PASSWORD                                             | : weblogic1                                                                                                    |  |  |  |  |  |
| ADMIN SERVER LISTEN ADDRESS                                   | : 10.180.4.219                                                                                                    |  |  |  |  |  |
| ADMIN SERVER LISTEN PORT                                      | : 7001                                                                                                    |  |  |  |  |  |
| UI IP                                                         | : 10.180.4.219                                                                                                    |  |  |  |  |  |
| UI TARGET                                                     | : /scratch/install/target                                                                                                    |  |  |  |  |  |
| UI MW HOME                                                    | : /scratch/app/product/fmw                                                                                                    |  |  |  |  |  |
| <b>INSTALL AS</b>                                             | : ofssobp                                                                                                    |  |  |  |  |  |
|                                                               |                                                                                                    |  |  |  |  |  |
| y.                                                            | Please take your time and go through the information printed above in detail.<br>If the above mentioned information is correct, please enter Y or y to proceed. Press any other key to exit the installation. |  |  |  |  |  |
|                                                               |                                                                                                    |  |  |  |  |  |
|                                                               |                                                                                                    |  |  |  |  |  |

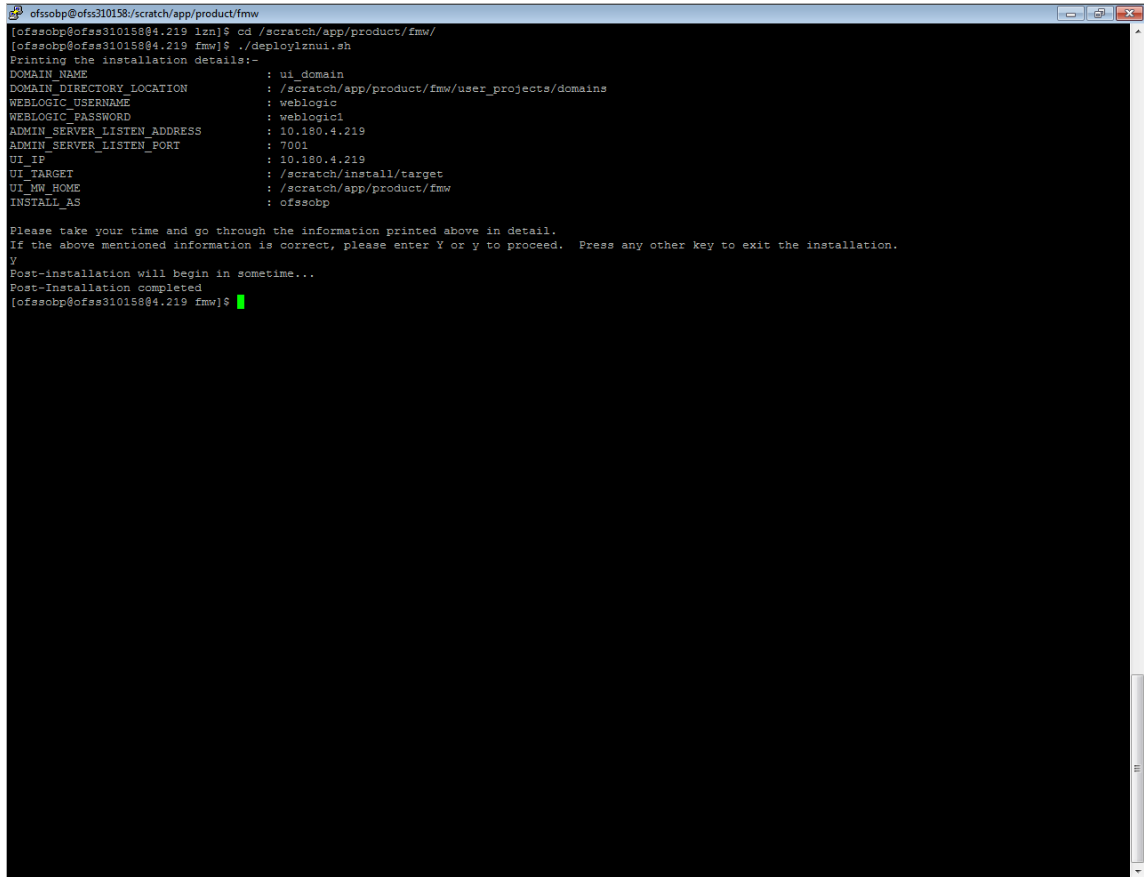

<span id="page-22-0"></span>*Figure 4–5 Presentation Media Pack Installation - Completion of Post Installation*

## <span id="page-24-0"></span>**Oracle Banking Platform AU SOA Media Pack Installation**

This chapter details the steps involved in the installation of Oracle Banking Platform AU SOA (Integration Server) Media pack. It refers to the variable names specified in the checklist [Chapter 2, "Installation Checklist"](#page-10-1).

#### <span id="page-24-1"></span>**5.1 Installation and Configuration Procedure**

This section details the installation procedure for the Oracle Banking Platform SOA Media Pack.

#### <span id="page-24-2"></span>**5.1.1 Preparatory Steps**

Following preparatory steps are required for the Oracle Banking Platform AU SOA Media Pack installation:

**1.** Download the appropriate SOA media pack from the following location:

http://edelivery.oracle.com/

- **2.** Copy the **obp23au-soa.zip** file to a local Linux VM or Linux machine, from where the installation is performed.
- **3.** Extract the **obp23au-soa.zip** file.

Three files are extracted: namely a zip file **obp23installau-soa.zip**, the installation script **lznsoa.sh**, the install configuration property file **lznsoa.properties**.

**4.** Take a printout of the installation checklist mentioned in [Chapter 2, "Installation](#page-10-1)  [Checklist"](#page-10-1) of this document and note the values applicable for each point in the last column for 'Value' so that the same is handy during the actual installation.

#### <span id="page-24-3"></span>**5.1.2 Installation Steps**

Following installation steps are required for the Oracle Banking Platform AU SOA Media Pack installation:

- **1.** Navigate to the directory where the **obp23au-soa.zip**, **lznsoa.sh,** and **lznsoa.properties** files are placed and update **lznsoa.properties** file with relevant values from the checklist.
- **2.** Before initiating installation, check the following:
	- All values given in **lznsoa.properties** are correct. At run time, there is no option to change them.
	- Target folder should have OBP product installables.

■ No processes are running on the ports given in **lznsoa.properties** file.

**Note:** At the time of installation, the values entered in the **lznsoa.properties** file are displayed only once for verification, and it will not be possible to change the values after the installation begins.

**3.** Initiate the installation by executing the **lznsoa.sh** shell script.

The installation script shall echo the values entered in the **lznsoa.properties** file and ask for a confirmation to go ahead with the installation.

A sample output is shown in [Figure 5–1](#page-25-0).

<span id="page-25-0"></span>*Figure 5–1 SOA Media Pack Installation - Verify Properties*

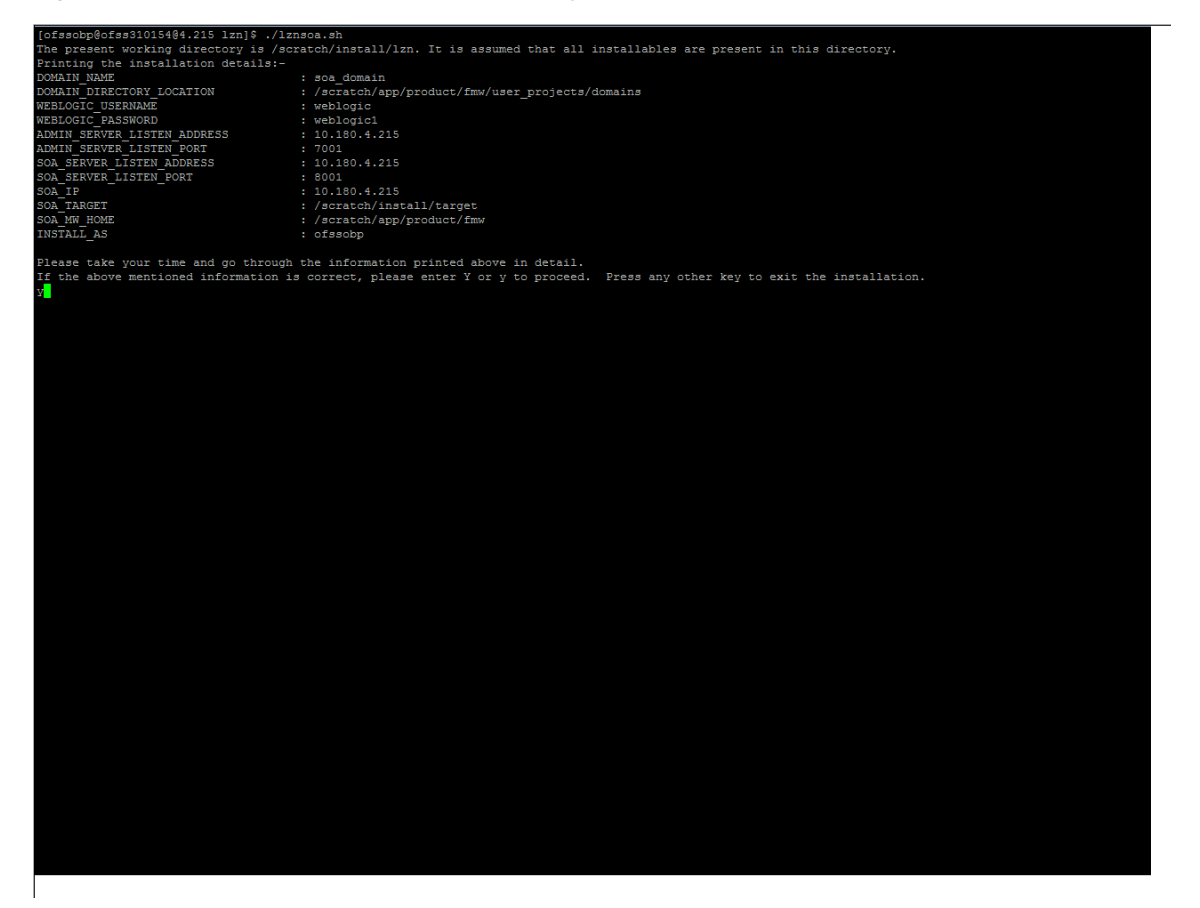

- **4.** Verify the values of each property carefully before proceeding.
- **5.** Enter 'Y' or 'y' and then press 'Enter' to proceed. The installation utility performs the installation silently.

To abort and exit the installation process, press any key and press 'Enter'.

<span id="page-26-1"></span>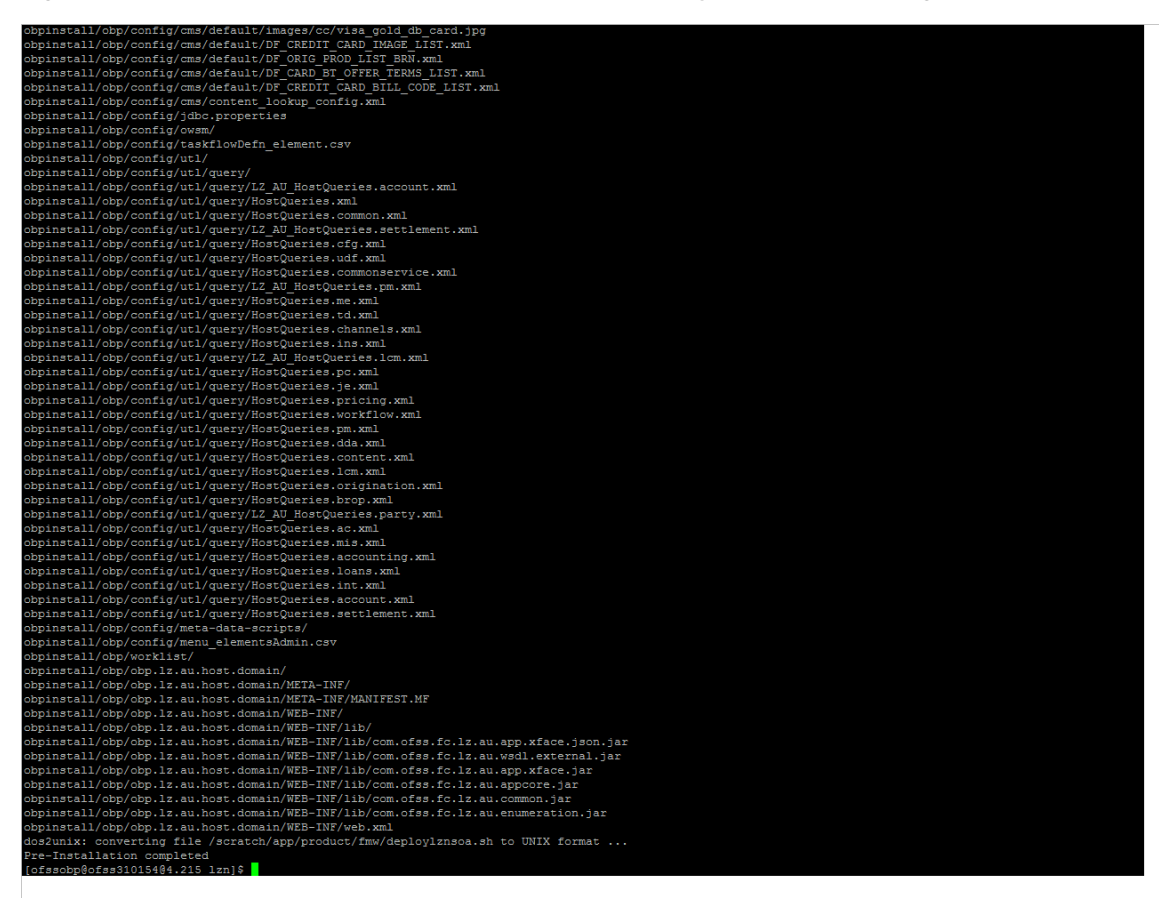

*Figure 5–2 SOA Media Pack Installation - Confirm and Copy Installables to Target Machine*

#### <span id="page-26-0"></span>**5.2 Post Installation and Configuration Procedure**

Following post installation steps are required for the Oracle Banking Platform AU SOA Media Pack installation:

**1.** Start the Oracle Banking Platform SOA domain admin WebLogic server by executing the **startWebLogic.sh** script in the domain directory.

Following are the commands provided to assist:

cd <middleware home>

cd user\_projects/domains/obpsoadomain

./startWebLogic.sh

- **2.** Enter the username and the password when prompted.
- **3.** After SOA admin server is running, proceed to execute the post installation script **deploylznsoa.sh**.
- **4.** Navigate to the middleware location and give executable permission to the post install script:

\$cd <soa middleware home>

**5.** Execute the script using the following commands:

\$./deploylznsoa.sh

A sample output is given here:

<span id="page-27-0"></span>*Figure 5–3 SOA Media Pack Installation - Start Post Installation*

| $\begin{minipage}[c]{0.03\textwidth} \begin{minipage}[c]{0.03\textwidth} \begin{minipage}[c]{0.03\textwidth} \begin{minipage}[c]{0.03\textwidth} \begin{minipage}[c]{0.03\textwidth} \begin{minipage}[c]{0.03\textwidth} \begin{minipage}[c]{0.03\textwidth} \begin{minipage}[c]{0.03\textwidth} \begin{minipage}[c]{0.03\textwidth} \begin{minipage}[c]{0.03\textwidth} \begin{minipage}[c]{0.03\textwidth} \begin{minipage}[c]{0.03\textwidth} \begin{minipage}[c]{0.03\textwidth}$ | : /scratch/app/product/fmw/user projects/domains                                                                                                    |
|----------------------------------------------------------------------------------------------------|----------------------------------------------------------------------------------------------------|
|                                                                                                    |                                                                                                    |
|                                                                                                    | : weblogic1                                                                                                    |
|                                                                                                    | : 10.180.4.215                                                                                                    |
|                                                                                                    | : 7001                                                                                                    |
|                                                                                                    | : 10.180.4.215                                                                                                    |
|                                                                                                    | : 8001                                                                                                    |
|                                                                                                    | : 10.180.4.215                                                                                                    |
|                                                                                                    | : /scratch/install/target                                                                                                    |
|                                                                                                    | : /scratch/app/product/fmw                                                                                                    |
| <b>WEBLOGIC USERNAME<br/>WEBLOGIC PASSWORD<br/>ADMIN SERVER LISTEN ADDRESS<br/>ADMIN SERVER LISTEN PORT<br/>SOA SERVER LISTEN PORT<br/>SOA SERVER LISTEN PORT<br/>SOA TR<br/>SOA TA HOME<br/>SOA YM HOME<br/>NSTALL AS</b>                                                                                                    | : ofssobp                                                                                                    |
|                                                                                                    | Please take your time and go through the information printed above in detail.<br>If the above mentioned information is correct, please enter Y or y to proceed. Press any other key to exit the installation.<br>A |
|                                                                                                    |                                                                                                    |
|                                                                                                    |                                                                                                    |
|                                                                                                    |                                                                                                    |
|                                                                                                    |                                                                                                    |
|                                                                                                    |                                                                                                    |
|                                                                                                    |                                                                                                    |
|                                                                                                    |                                                                                                    |
|                                                                                                    |                                                                                                    |
|                                                                                                    |                                                                                                    |
|                                                                                                    |                                                                                                    |
|                                                                                                    |                                                                                                    |
|                                                                                                    |                                                                                                    |
|                                                                                                    |                                                                                                    |
|                                                                                                    |                                                                                                    |
|                                                                                                    |                                                                                                    |
|                                                                                                    |                                                                                                    |
|                                                                                                    |                                                                                                    |
|                                                                                                    |                                                                                                    |
|                                                                                                    |                                                                                                    |
|                                                                                                    |                                                                                                    |
|                                                                                                    |                                                                                                    |
|                                                                                                    |                                                                                                    |
|                                                                                                    |                                                                                                    |
|                                                                                                    |                                                                                                    |
|                                                                                                    |                                                                                                    |
|                                                                                                    |                                                                                                    |
|                                                                                                    |                                                                                                    |
|                                                                                                    |                                                                                                    |
|                                                                                                    |                                                                                                    |
|                                                                                                    |                                                                                                    |
|                                                                                                    |                                                                                                    |
|                                                                                                    |                                                                                                    |
|                                                                                                    |                                                                                                    |
|                                                                                                    |                                                                                                    |
|                                                                                                    |                                                                                                    |
|                                                                                                    |                                                                                                    |
|                                                                                                    |                                                                                                    |
|                                                                                                    |                                                                                                    |
|                                                                                                    |                                                                                                    |
|                                                                                                    |                                                                                                    |
|                                                                                                    |                                                                                                    |

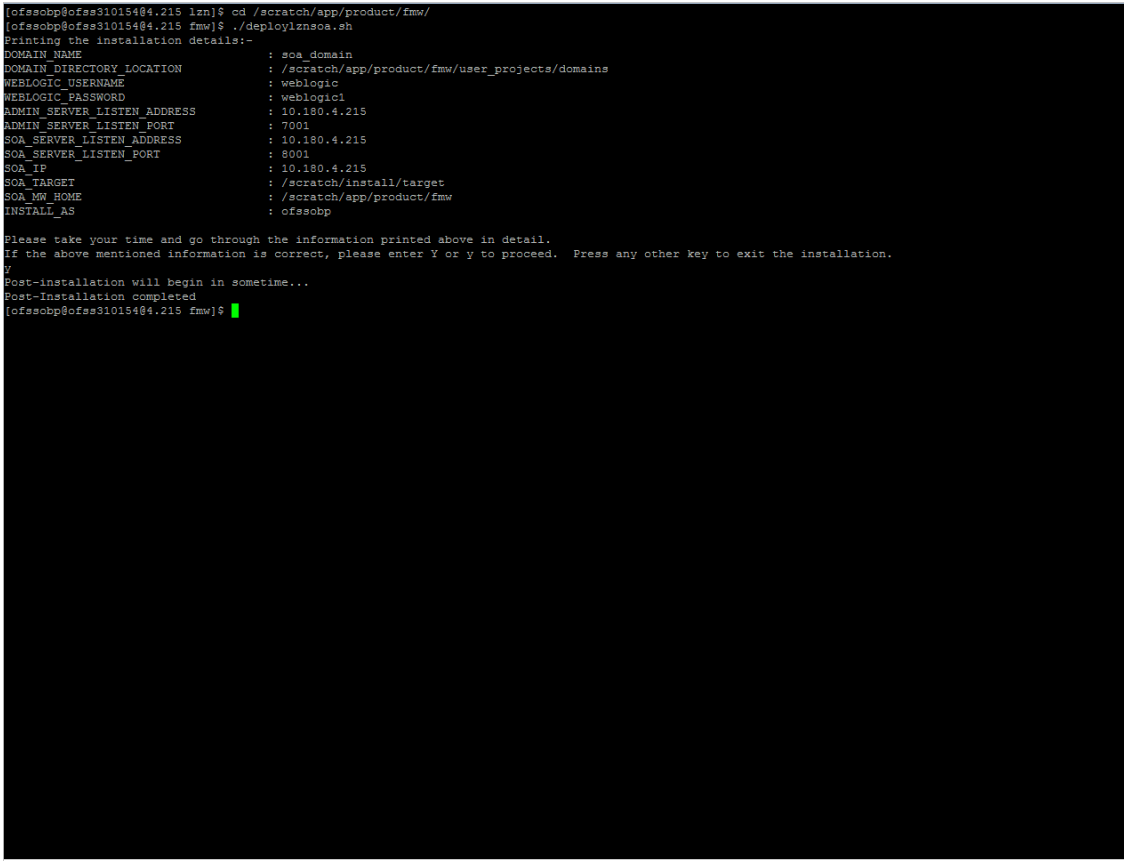

<span id="page-28-0"></span>*Figure 5–4 SOA Media Pack Installation - Completion of Post Installation*

**6**

## <span id="page-30-0"></span>**Host DB Schema and PolicyStore Seeding Steps**

After completion of post installation for all domains, you can start the Host DB and PolicyStore Seeding.

#### <span id="page-30-1"></span>**6.1 Host DB Schema Seeding**

Following are the steps to perform Host DB Schema Seeding:

- **1.** Copy the 'seed' and 'ddl' folder from \$HOST\_TARGET location to any machine where 'sqlplus' is available.
- **2.** Open command prompt and navigate to 'ddl' and 'seed' folder in the local machine where it is copied.
- **3.** Run the following scripts using the actual details of OBP Product Host DB schema which was created during installation of OBP Product.

PROMPT> sqlplus schemauser/password@TNSEntryOfDB @ddl.sql

Assume that the ddl is being executed from '**D:\ddl**' folder of a Windows machine having sqlplus console available for execution of sql commands and scripts.

```
C:> D:
```

```
C: > cd D:\ddl
```
D:\ddl > sqlplus DEV15\_OBP\_HOST@welcome1@OBPDB @ddl.sql

When OBP DB Table creation is completed, the control returns to the SQL prompt.

PROMPT> sqlplus schemauser/password@TNSEntryOfDB @seed.sql

Assume that the seed is being executed from 'D:\seed' folder of a Windows machine having sqlplus console available for execution of sql commands and scripts.

 $C:> D:$ 

C:> cd D:\seed

D:\ddl > sqlplus DEV15\_OBP\_HOST@welcome1@OBPDB @seed.sql

When OBP DB Seeding is completed, the control returns to the SQL prompt.

**Note:** The sequence of executing these scripts should be **ddl.sql**, and then **seed.sql**

### <span id="page-31-0"></span>**6.2 PolicyStore Seeding**

Make **PolicyStoreSetup** folder as a current location, which is present in **\$HOST\_ TARGET** location and run

refreshPolicyStoreFromLatestFactoryShippedAccessPolicies.sh shell script.

[ofssobp@ofss3131462 install]\$ cd /scratch/install/target/PolicyStoreSetup

[ofssobp@ofss3131462PolicyStoreSetup]\$./refreshPolicyStoreFromLatestFactor yShippedAccessPolicies.sh